1) From our website:<http://www.backfrc.org.uk/index.php/football> choose the youth football booking button on the left.

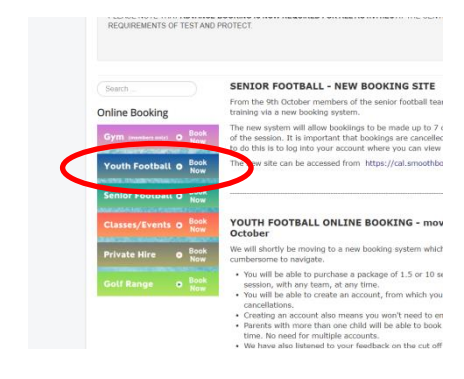

 $\overline{\phantom{a}}$ 

2) Click on the blue log in button on the top right and sign in.

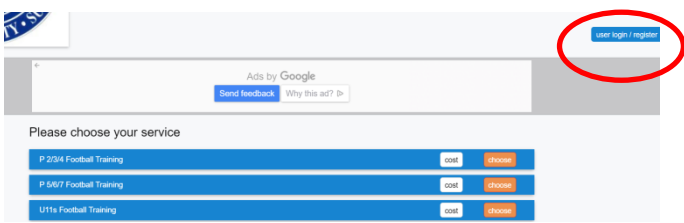

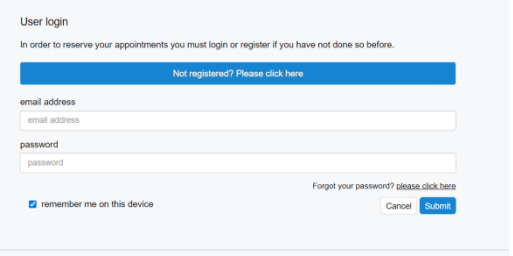

## 3) Choose your club from the list

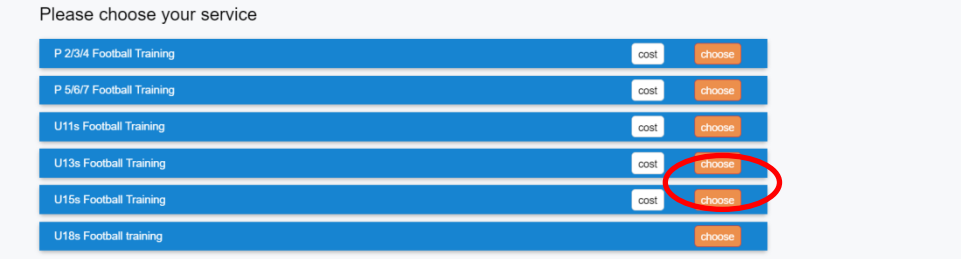

4) Choose the date you wish to book (booking opens 7 days in advance and closes 24hrs before)

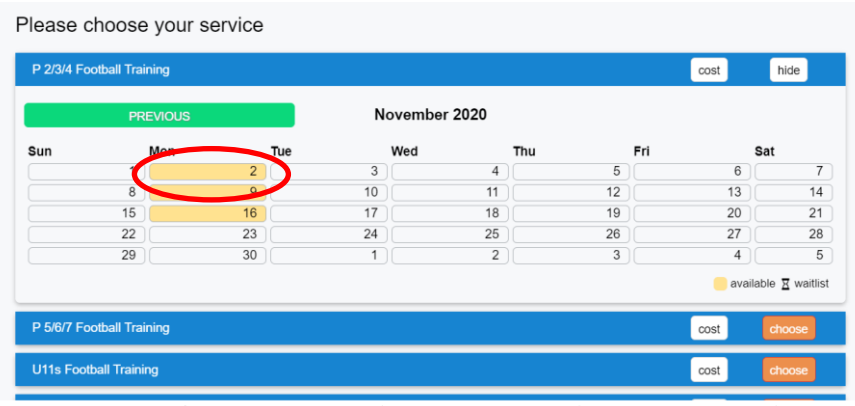

5) Click add person. If you want to book 2 or 3 children into the same session simply click add person again. Click continue

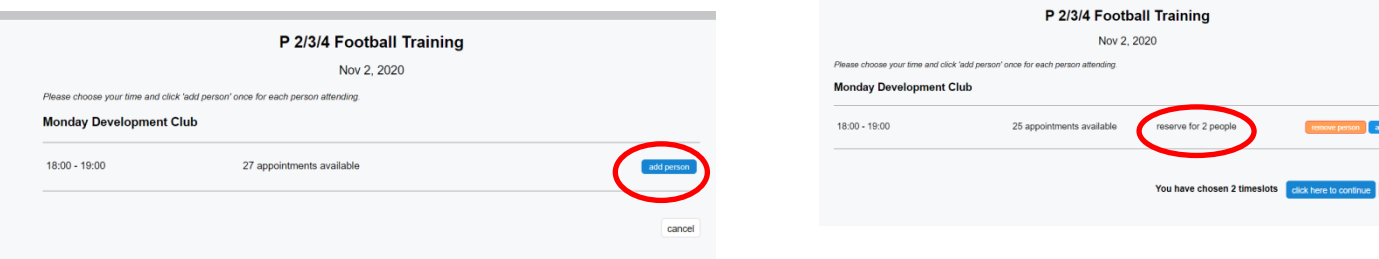

## 6) You will be asked to review your bookings, if you are happy click continue again

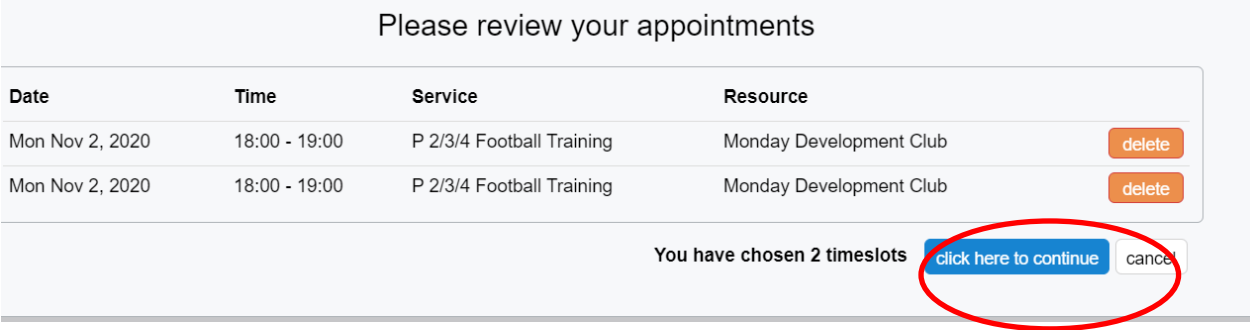

7) You will be shown a copy of your registration details, please take a moment to check that your contact details are correct and that your child's name and age group is listed. Then click continue.

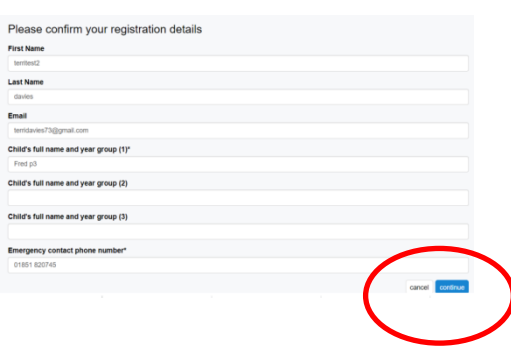

8) You will be taken to the payments page.

If you have previously bought a package you will see a message at the top in green saying your appointments have already been paid for. You can ignore all the options and click continue to confirm your booking.

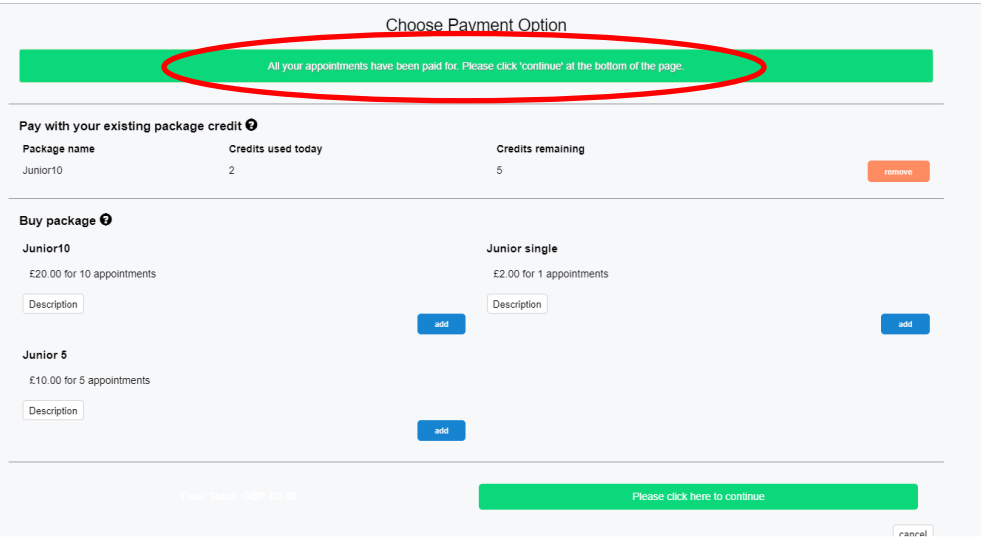

9) If you have not already bought a package previously you will need to add one to cover the cost of your appointments. Choose the pack you want to buy and click continue.

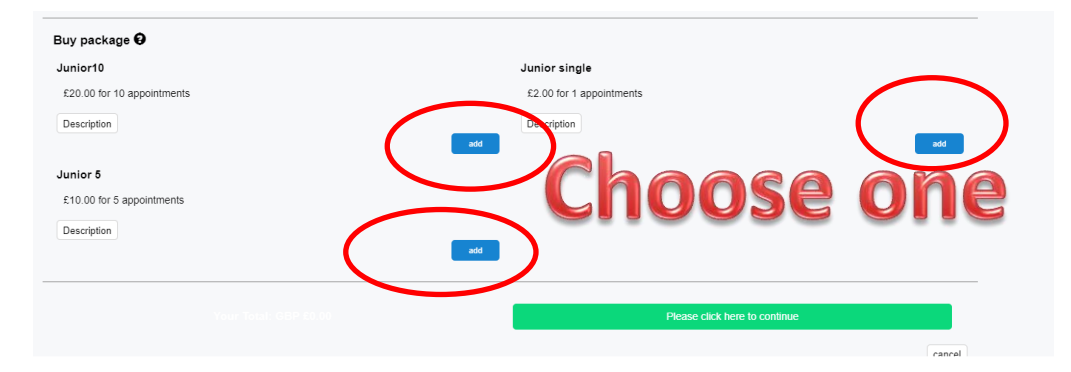

10) You will be taken to a payment summary page which will show the amount due – this should be zero if you are using a prepurchased package.

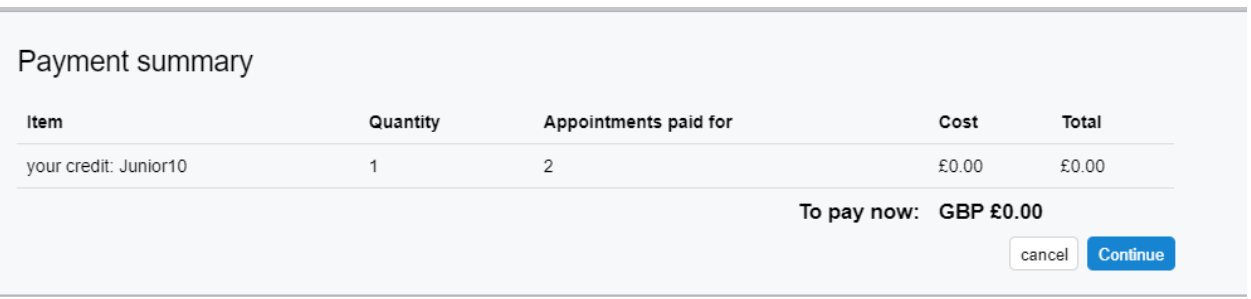

## 11) Click continue to make any payment due and finalise your booking.

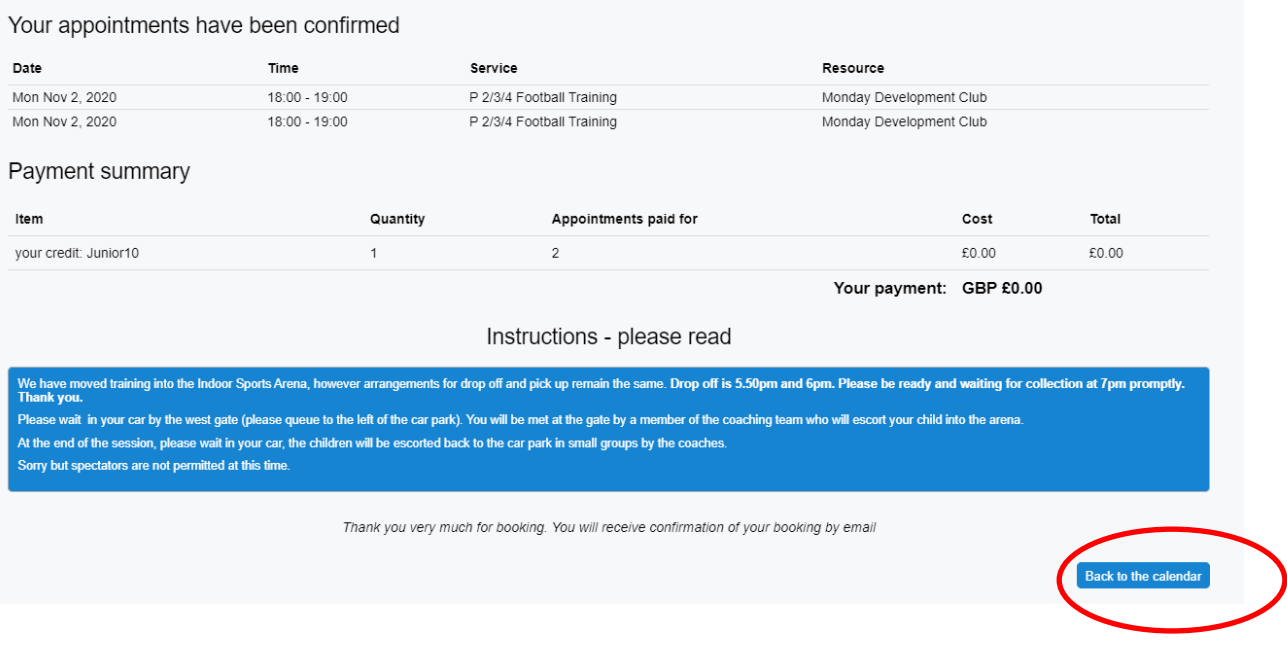

12) If you want to book a place on another session, you can do this by clicking the back to calendar button.

## **How to check and cancel bookings.**

1) You can check your bookings and cancel them anytime from the account button at the top right.

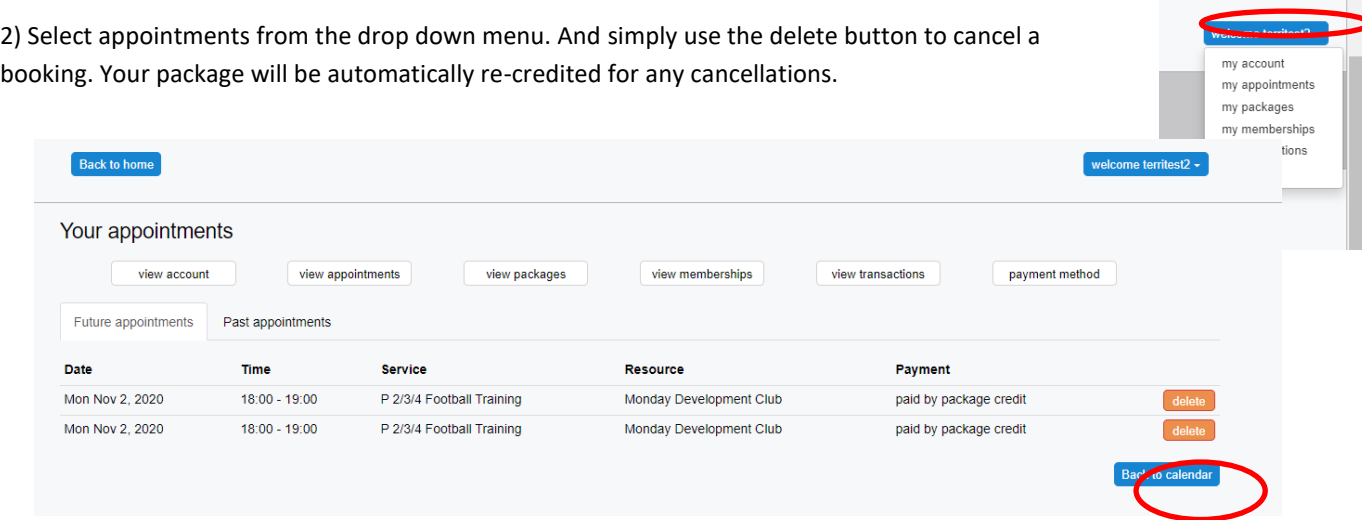